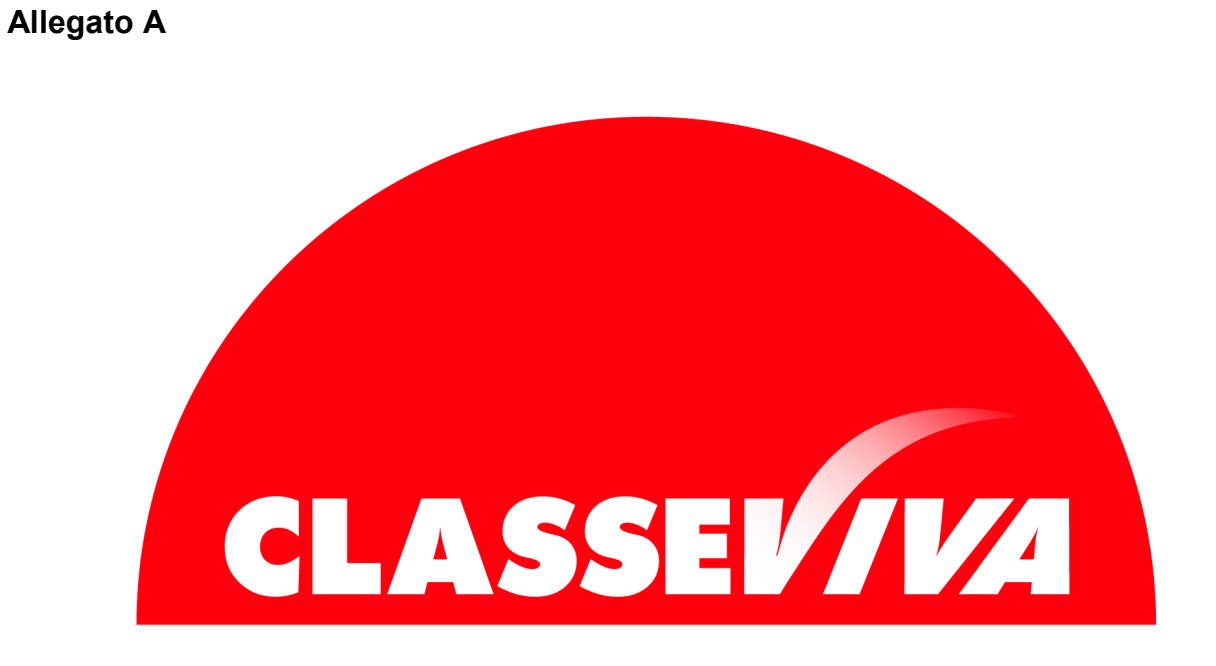

# ACCADEMIA

*Ammissioni Online – Istruzioni alla Compilazione*

Il candidato al corso di laurea deve sostenere il test di ammissione e l'iscrizione alla prova deve essere effettuata secondo le seguenti modalità.

# **1) REGISTRAZIONE SUL SITO DI ABABO**

Compilare il form presente sul sito www.ababo.it

Verrà poi inviata in automatico una mail all'indirizzo comunicato, che vi chiederà di impostare la password.

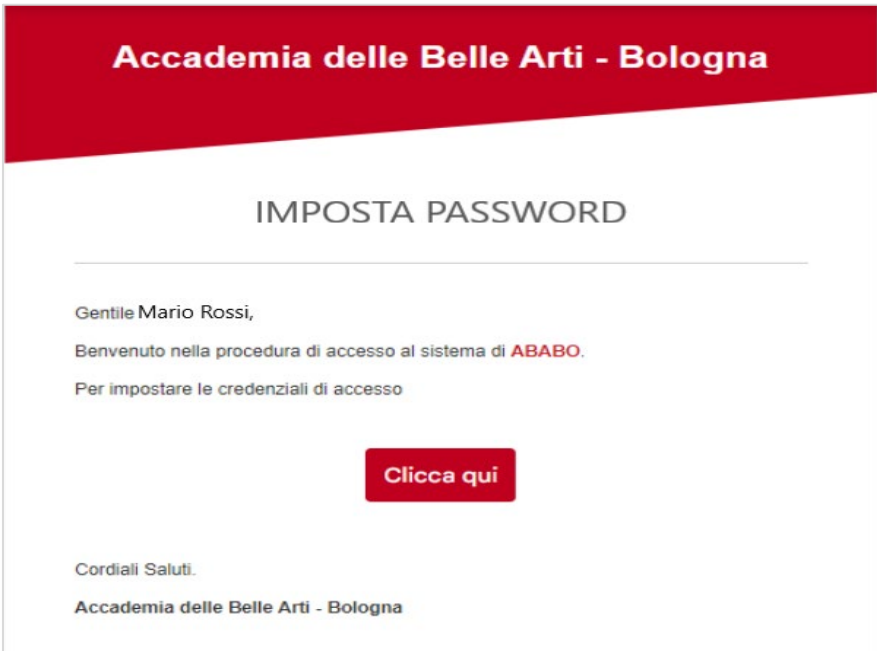

# **2) DEFINIZIONE DELL'ISCRIZIONE**

Per completare l'iscrizione, una volta ricevuta la mail e impostate le credenziali, accedere tramite le stesse al portale **web.spaggiari.eu**

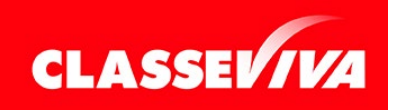

# **2.1) ANAGRAFICA**

Nella scheda **ANAGRAFICA** è possibile controllare i dati anagrafici ed integrarli cliccando sul tasto **Modifica**, posizionato sulla destra.

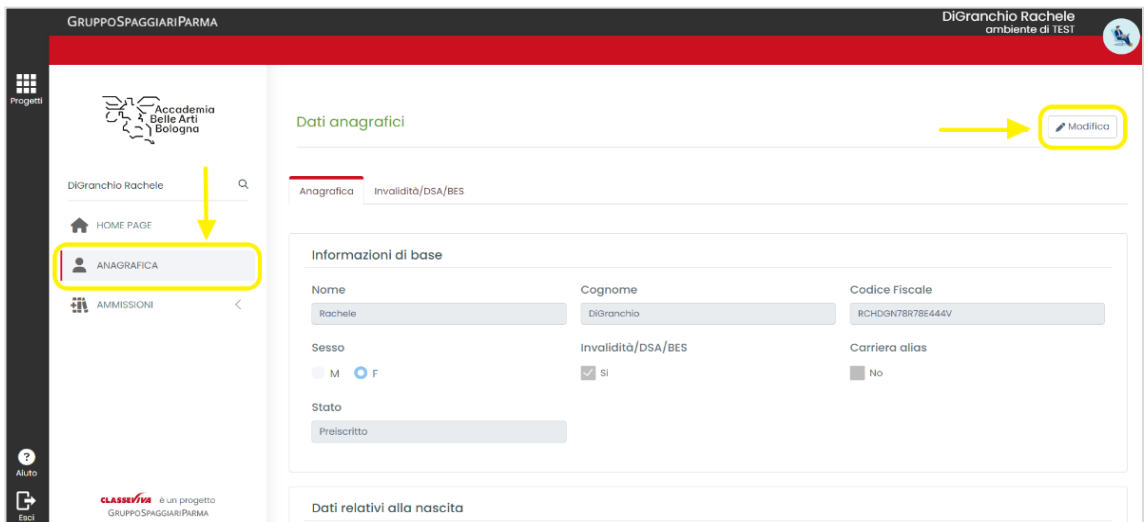

Salvare tutte le modifiche effettuate cliccando sul tasto **Conferma** in fondo alla pagina.

Nel caso in cui siano effettuate delle integrazioni o delle correzioni, il sistema evidenzierà una richiesta di rettifica che dovrà essere successivamente approvata dalla segreteria.

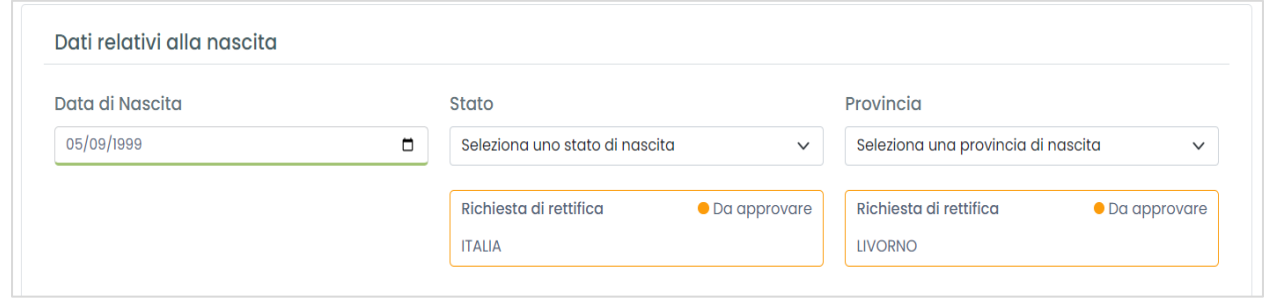

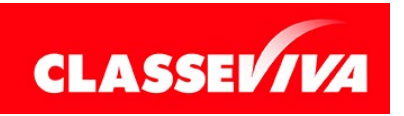

# **2.1.1.) INVALIDITÀ/DSA/BES**

Nella scheda dedicata è possibile indicare l'invalidità personale o di un familiare.

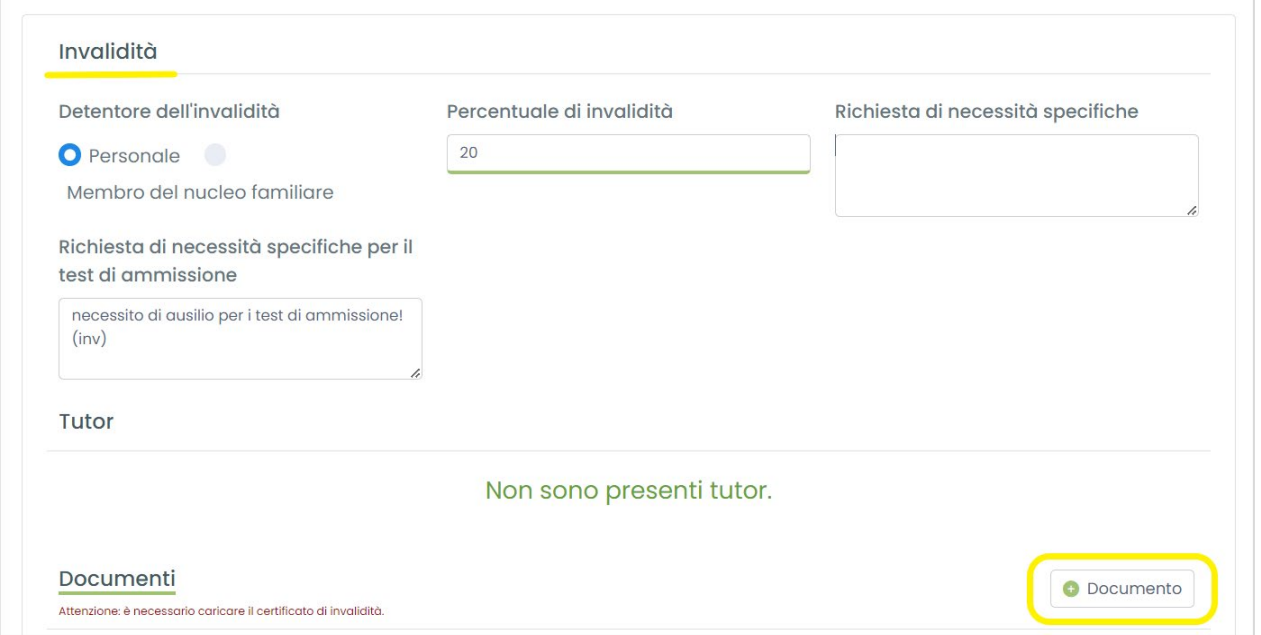

I campi sottolineati in verde sono a compilazione obbligatoria, come anche il caricamento del certificato di invalidità.

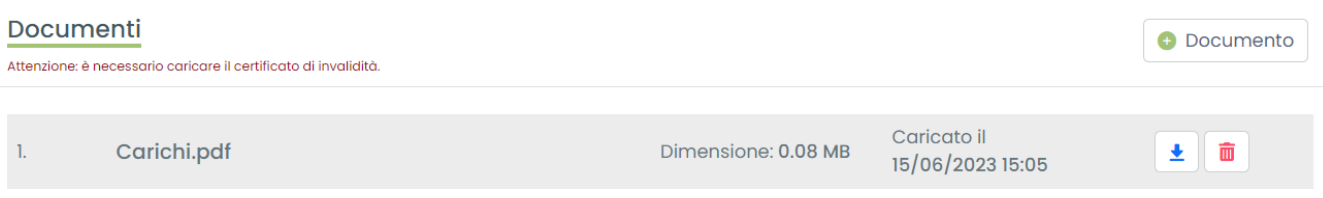

Se la percentuale di invalidità è superiore al 66% i versamenti delle tasse di preiscrizione risultano esonerati.

Allo stesso modo si possono inserire eventuali DSA o BES, con relativa documentazione.

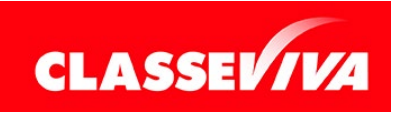

### **2.2) AMMISSIONI**

La voce di menu **AMMISSIONI** è divisa in 3 sottovoci:

#### **a) Preiscrizioni**

Qui saranno presenti i corsi indicati nella prima fase; è possibile modificare la situazione, aggiungendo o eliminando un corso tramite il tasto **+Aggiungi** e **Cestino**.

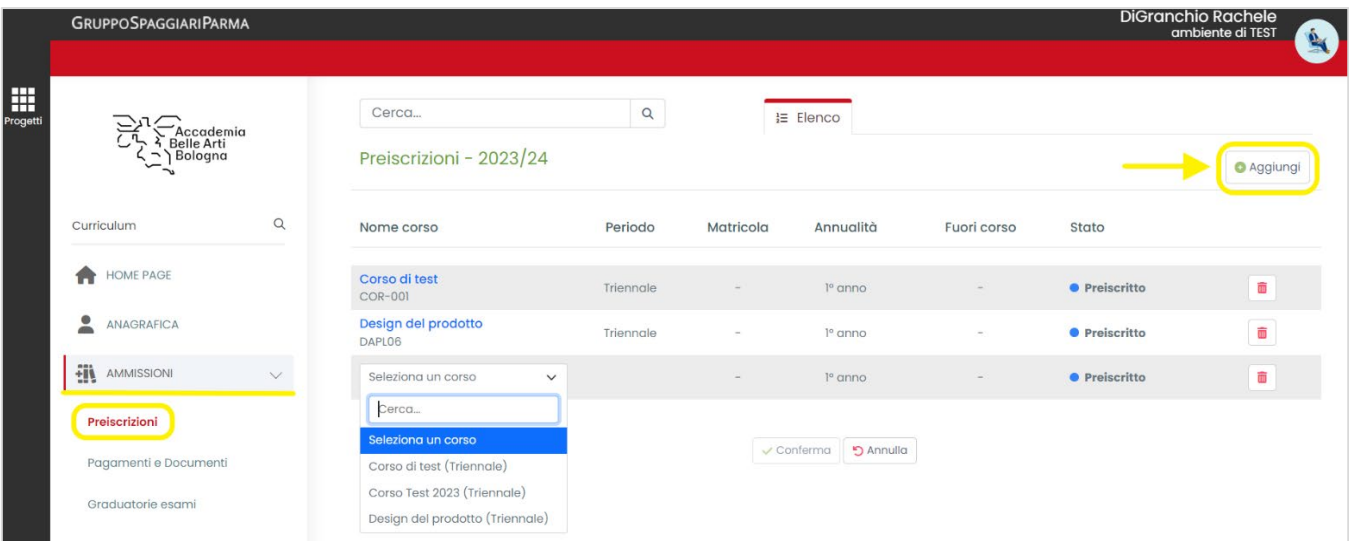

### **b) Pagamenti e documenti**

All'interno di questa voce di menu è possibile gestire quello che riguarda questo argomento. In base al numero di corsi scelti e alle informazioni personali inserite, il sistema elencherà i versamenti da effettuare e i documenti da caricare.

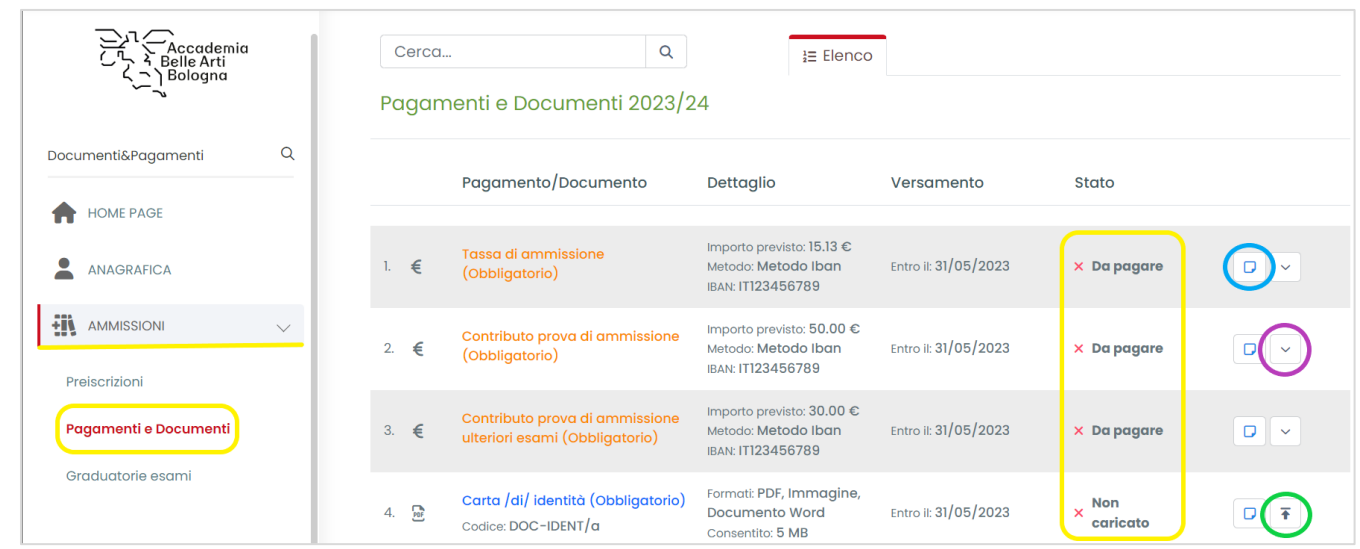

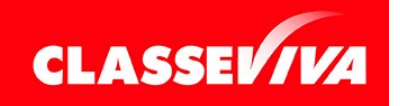

*Pag 5 di 7*

*DOMANDA DI AMMISSIONE ISTRUZIONI ALLA COMPILAZIONE*<br>13.0 Stampato il 17/06/2023 alle ore 13.0 Stampato il 17/06/2023 alle ore 13.01 L'icona cerchiata in:

- **azzurro**: permette di inserire una nota visibile alla segreteria;

.

- **viola**: permette di estendere nel dettaglio la visualizzazione di quel versamento;
- **verde**: permette di effettuare il caricamento del documento indicato sulla sinistra.

Nell'immagine qui sotto è evidenziato in verde dove è possibile inserire una **nota per la segreteria** (salvarla con il tasto apposito, vedi freccia) e, in giallo, dove si può visualizzare qualcosa che, invece, la stessa ci comunica.

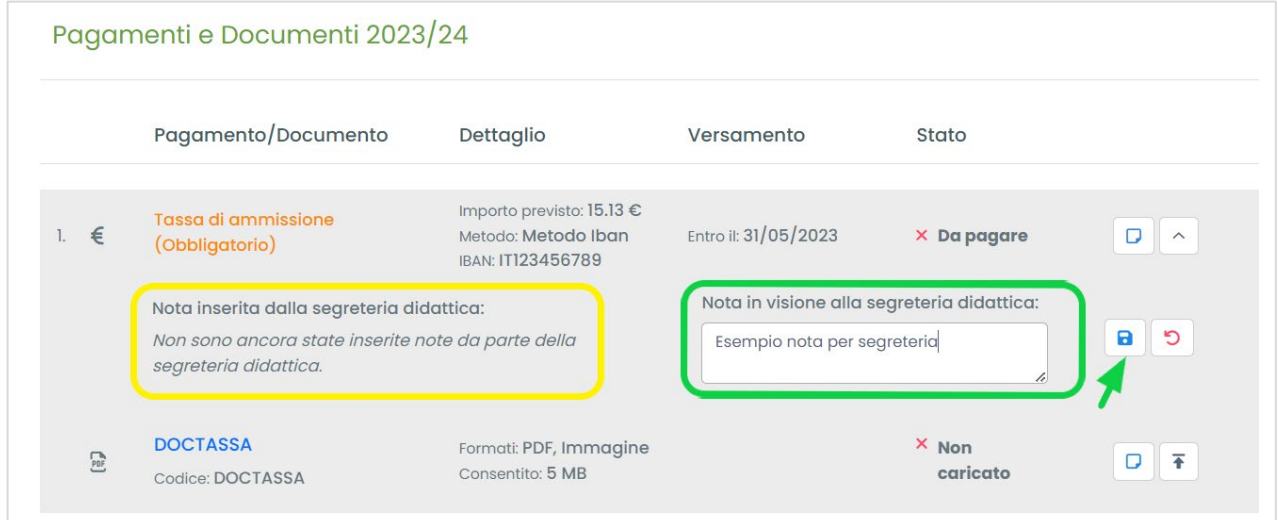

Una volta effettuato l'upload del file del pagamento o del documento richiesto, esso risulterà caricato e in attesa di approvazione.

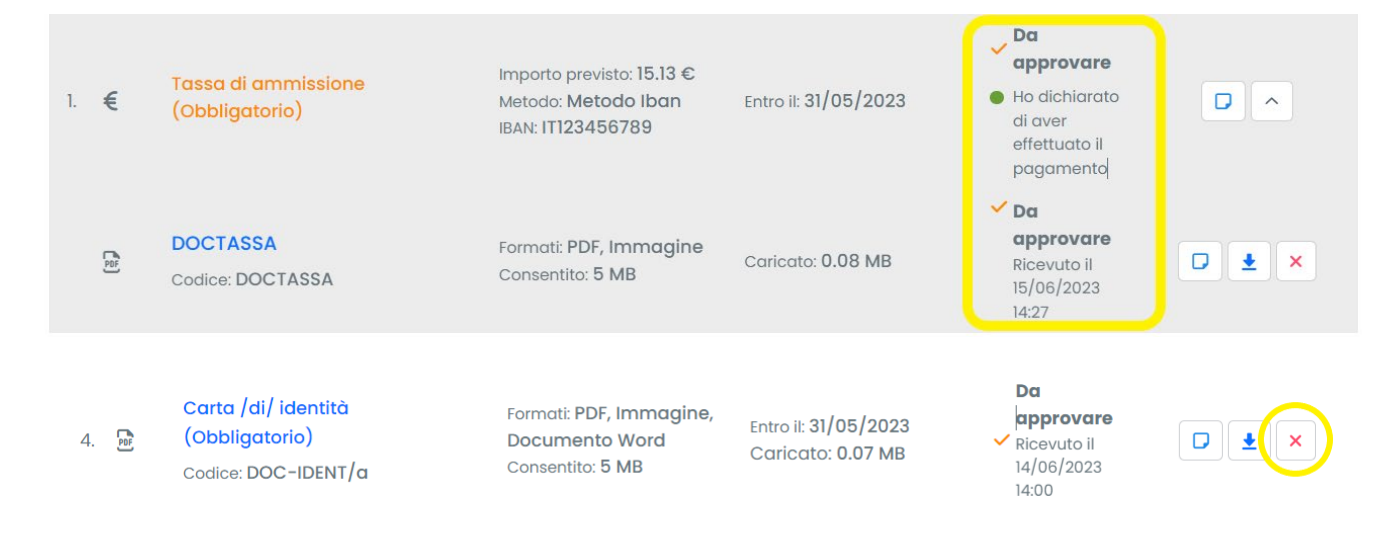

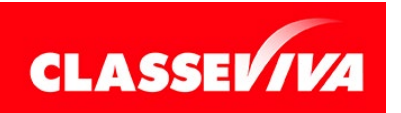

 $E$  UN PROGETTO **GRUPPO SPAGGIARI PARMA** *Pag 6 di 7*

*DOMANDA DI AMMISSIONE ISTRUZIONI ALLA COMPILAZIONE*

È possibile cancellare i documenti allegati cliccando sull'icona con la x rossa solo fino a quando non risultino approvati dalla segreteria (vedi sotto).

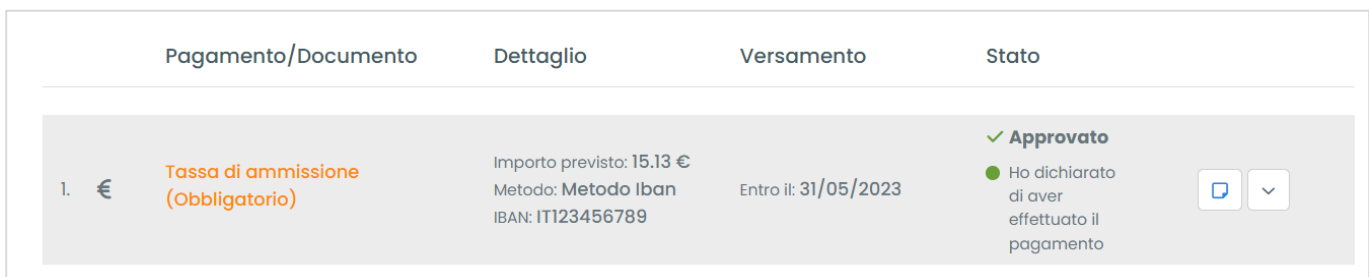

### N.B. Una volta approvata dalla Segreteria Didattica la domanda di ammissione online non potrà più essere modificata.

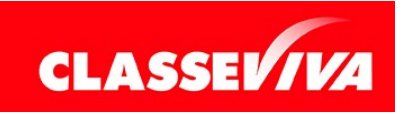

 $\dot{E}$  UN PROGETTO **GRUPPO SPAGGIARI P**ARMA *Pag 7 di 7*